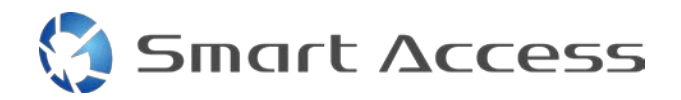

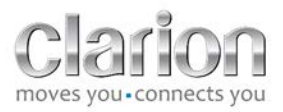

# **Smart Access** Procedimiento operativo

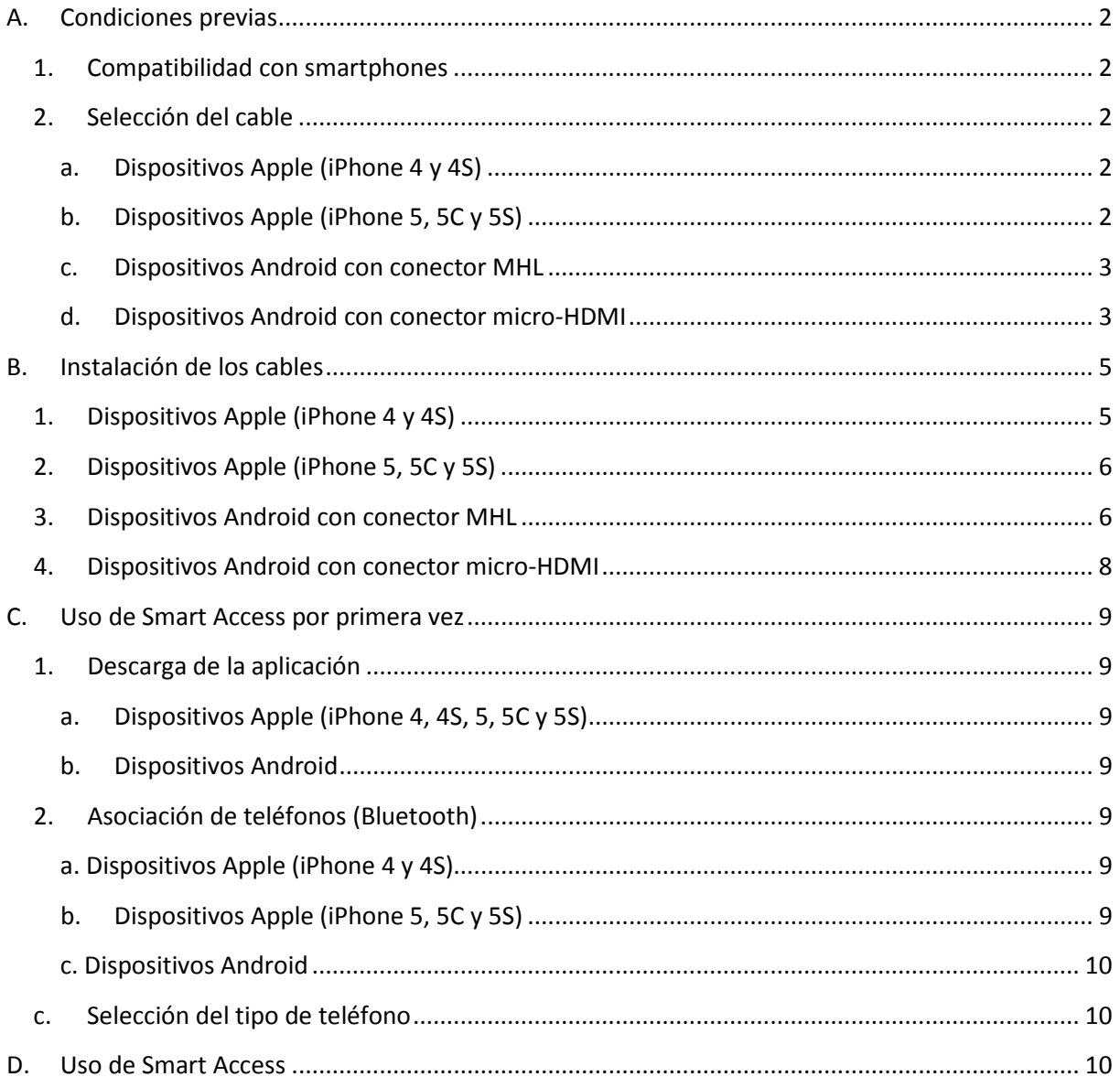

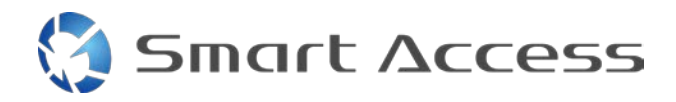

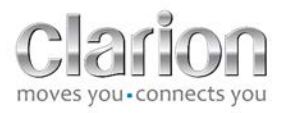

# <span id="page-1-0"></span>**A. Condiciones previas**

## <span id="page-1-1"></span>*1. Compatibilidad con smartphones*

Para asegurarse de que su teléfono es compatible con la característica Smart Access, consulte la lista disponible en el enlace "Dispositivos compatibles".

Para [Android](http://www.clarion.info/smartaccess/compatible_devices.php?os=android) Para **iOS** 

# <span id="page-1-2"></span>*2. Selección del cable*

Si su teléfono es compatible con la característica Smart Access, escoja el cable de conexión adecuado. Hay 3 cables diferentes:

<span id="page-1-3"></span>**a. Dispositivos Apple (iPhone 4 y 4S)** Referencia de Clarion: CCA750

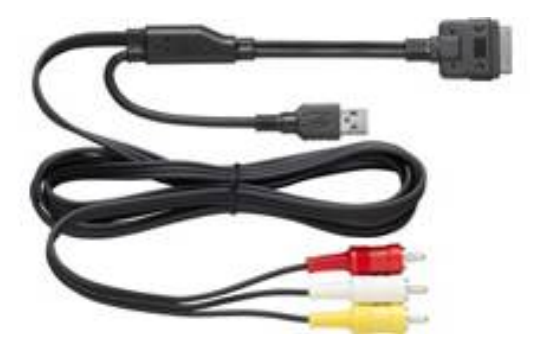

<span id="page-1-4"></span>**b. Dispositivos Apple (iPhone 5, 5C y 5S)** Referencia de Clarion: CCA770

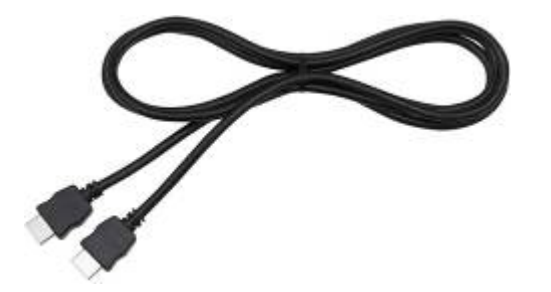

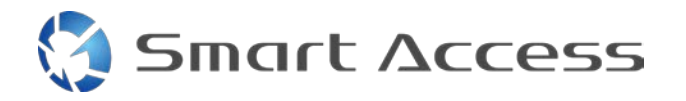

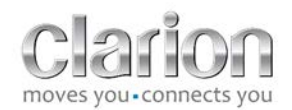

Para este tipo de conexión, necesita un adaptador AV digital Lightning.

<span id="page-2-0"></span>**c. Dispositivos Android con conector MHL** Referencia de Clarion: CCA770

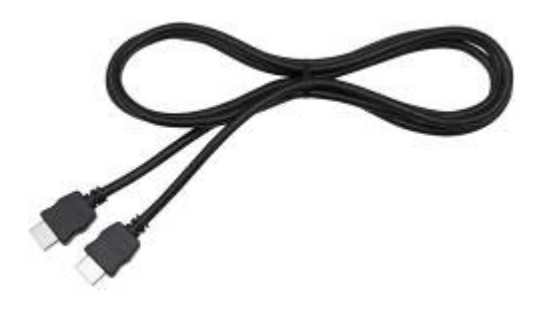

Para este tipo de conexión, necesita un adaptador MHL/HDMI. Consulte el sitio web oficial del fabricante de su smartphone para saber cuál es el adaptador compatible. Nota: El adaptador debe admitir la transferencia de EDID para poder utilizar la función Smart Access.

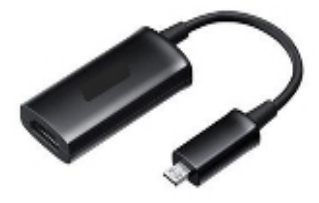

También necesitará un cable USB/micro-USB.

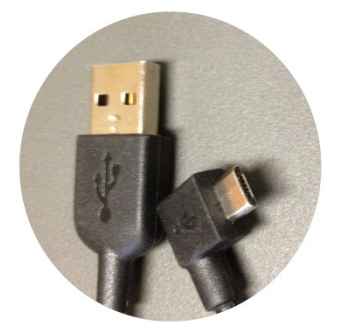

<span id="page-2-1"></span>**d. Dispositivos Android con conector micro-HDMI**

Referencia de Clarion: CCA771

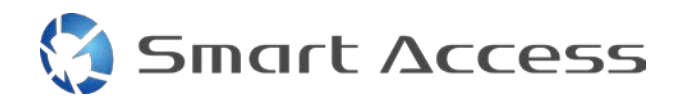

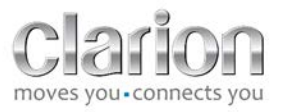

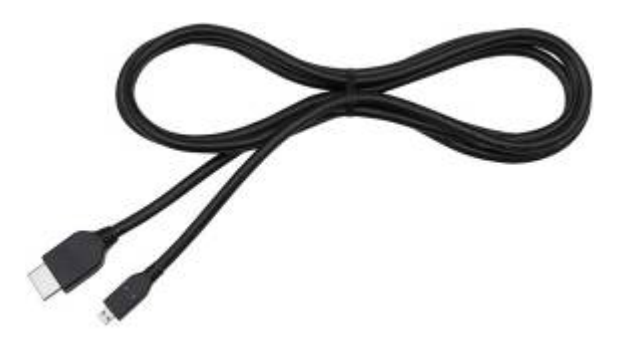

También necesitará un cable USB/micro-USB.

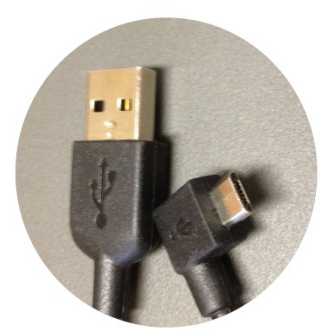

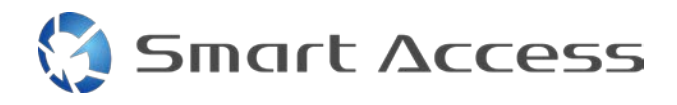

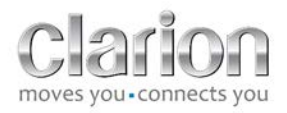

# <span id="page-4-0"></span>**B. Instalación de los cables**

# <span id="page-4-1"></span>*1. Dispositivos Apple (iPhone 4 y 4S)*

Notas:

- El cable CCA750 (cable de conexión para iPod de Clarion) está a la venta por separado.
- El cable de extensión USB de Clarion se proporciona con la unidad multimedia.
- Los conectores RCA se proporcionan con la unidad multimedia.

Siga el procedimiento que se muestra en la imagen (ejemplo con iPhone 4S y unidad NX503E de Clarion):

- 1. Cable RCA (Entrada auxiliar trasera/salida de vídeo trasera) conectado a la unidad
- 2. Cable de extensión USB de Clarion conectado a la unidad
- 3. Cable CCA750 conectado al terminal RCA y el cable de extensión USB
- 4. iPhone conectado al cable CCA750 de Clarion

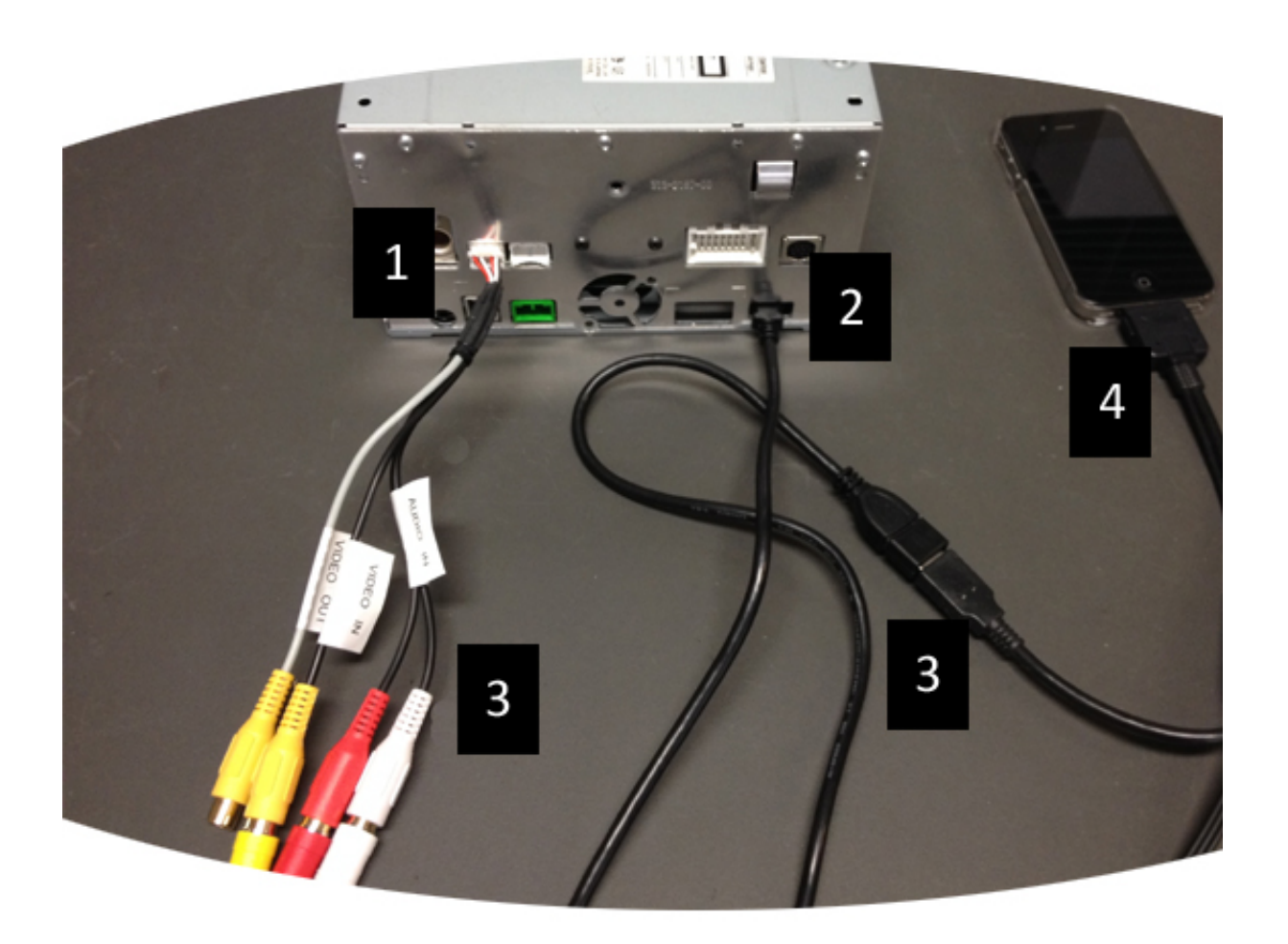

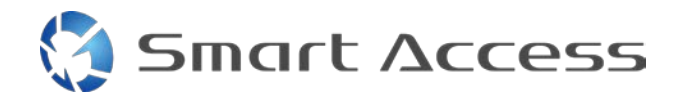

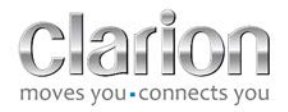

# <span id="page-5-0"></span>*2. Dispositivos Apple (iPhone 5, 5C y 5S)*

Notas:

- Clarion no vende el adaptador AV digital Lightning.
- El cable HDMI CCA770 de Clarion (de tipo A a tipo A) está a la venta por separado.
- El cable de extensión USB de Clarion se proporciona con la unidad multimedia.

Siga los pasos que se muestran en la imagen (ejemplo con iPhone 5S y unidad FX503E de Clarion):

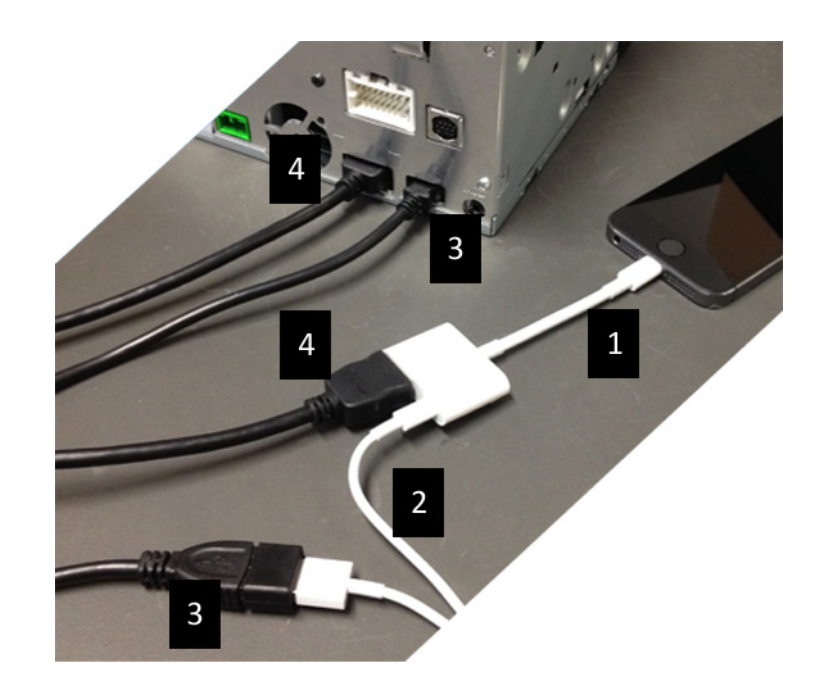

- 1. Adaptador AV digital Lightning de Apple conectado al iPhone
- 2. Cable USB Lightning conectado al adaptador (1)
- 3. Cable de extensión USB de Clarion conectado a la unidad (entrada USB) y al cable USB Lightning
- 4. Cable CCA770 conectado a la unidad (entrada HDMI) y al adaptador (1)

## <span id="page-5-1"></span>*3. Dispositivos Android con conector MHL*

Notas:

- Clarion no vende el adaptador MHL/HDMI.
- El cable HDMI CCA770 de Clarion (de tipo A a tipo A) está a la venta por separado.
- El cable de extensión USB de Clarion se proporciona con la unidad multimedia.

Siga el procedimiento que se muestra en la imagen (ejemplo con Samsung Galaxy S3 y unidad NX503E de Clarion):

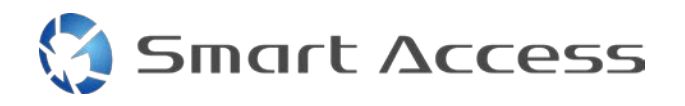

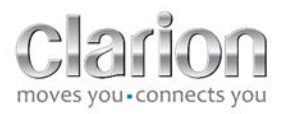

- 1. Cable CCA770 conectado a la unidad (entrada HDMI) y el adaptador MHL/HDMI
- 2. Cable de extensión USB de Clarion conectado a la unidad (entrada USB) y el adaptador MHL/HDMI con cable USB del smartphone (USB/micro-USB)
- 3. Cable USB del smartphone (USB/micro-USB)
- 4. Smartphone conectado al conector MHL/HDMI

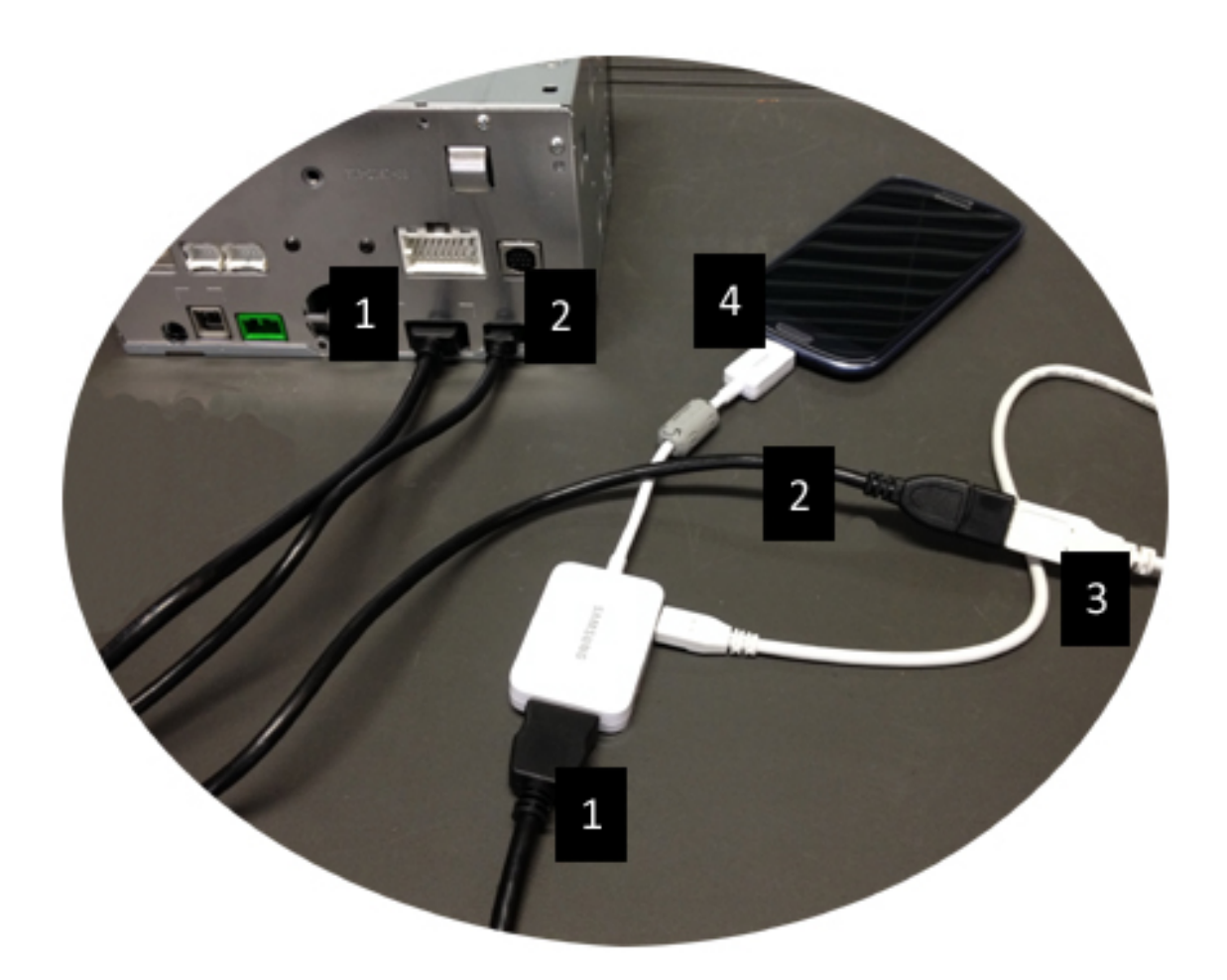

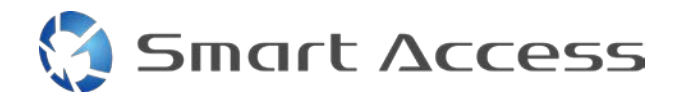

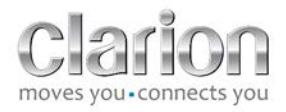

## <span id="page-7-0"></span>*4. Dispositivos Android con conector micro-HDMI*

Notas:

- El cable CCA771 (HDMI/micro-HDMI) de Clarion está a la venta por separado.
- Clarion no proporciona el cable USB/micro-USB.

Siga el procedimiento que se muestra en la imagen:

- 1. Smartphone conectado a la unidad multimedia de Clarion mediante el cable CCA771
- 2. Smartphone conectado a la unidad multimedia de Clarion mediante un cable USB/micro-USB

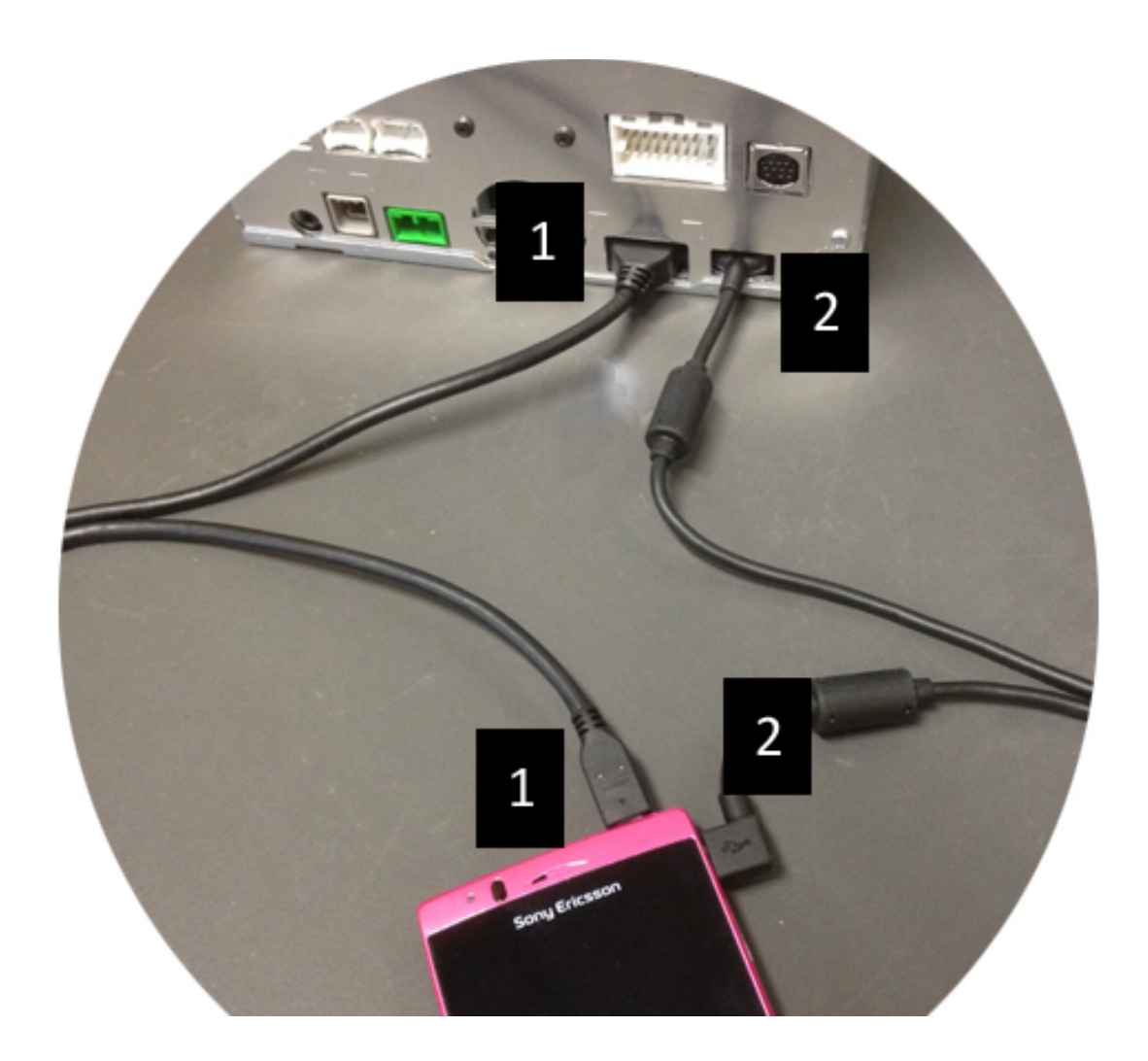

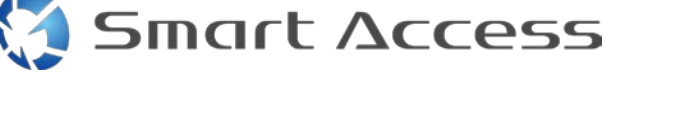

# <span id="page-8-0"></span>**C. Uso de Smart Access por primera vez**

<span id="page-8-1"></span>*1. Descarga de la aplicación*

<span id="page-8-2"></span>**a. Dispositivos Apple (iPhone 4, 4S, 5, 5C y 5S)** Obtenga sus descargas a través de la **App Store**.

- Busque e instale Smart Access.
- Inicie la aplicación. Smart Access le preguntará si desea instalar las aplicaciones disponibles en el iPhone.
- Instale estas aplicaciones.

#### <span id="page-8-3"></span>**b. Dispositivos Android**

Obtenga sus descargas a través de la aplicación **Google Play**.

- Busque e instale Smart Access.
- Inicie la aplicación. Smart Access le recomienda que instale las aplicaciones disponibles en el smartphone.
- Instale estas aplicaciones.

# <span id="page-8-5"></span><span id="page-8-4"></span>*2. Asociación de teléfonos (Bluetooth)*

#### **a. Dispositivos Apple (iPhone 4 y 4S)**

• No es necesario utilizar la función Bluetooth para conectar el iPhone 4 o 4S y utilizar Smart Access.

#### **b. Dispositivos Apple (iPhone 5, 5C y 5S)**

- <span id="page-8-6"></span>• Active Bluetooth en el iPhone.
- Pulse el botón **Menú** de la unidad multimedia.
- Haga clic en el icono **Configuración** de la pantalla.
- Haga clic en el icono de **Bluetooth**.
- Haga clic en **Asignar** junto a **Conexión disposit. BT**.
- Haga clic en **Añadir**.
- Seleccione **Manos libres + Enlace Smartphone** o **Solo enlace Smartphone**.
- Compruebe los perfiles del iPhone y valide **CAR-BT**.
- El código de asociación se mostrará en el teléfono y la unidad.
- Compruebe el código en el teléfono y la unidad, y valídelo.
- Se mostrará un mensaje para confirmar la asociación de Bluetooth.

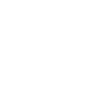

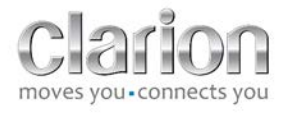

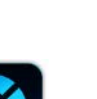

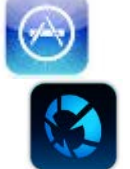

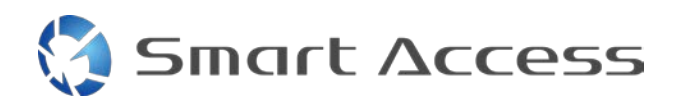

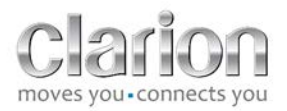

#### <span id="page-9-0"></span>**c. Dispositivos Android**

- Active Bluetooth en el smartphone.
- Asegúrese de que la activación de la función Bluetooth del teléfono no es temporal.
- Asegúrese de que el perfil del smartphone con tecnología Bluetooth es totalmente visible.
- Pulse el botón **Menú** de la unidad multimedia.
- Haga clic en el icono **Configuración** de la pantalla.
- Haga clic en el icono de **Bluetooth**.
- Haga clic en **Asignar** junto a **Conexión disposit. BT**.
- Haga clic en **Añadir**.
- Seleccione **Manos libres + Enlace Smartphone** o **Solo enlace Smartphone**.
- Compruebe los perfiles del smartphone y valide **CAR-BT**.
- El código de asociación se mostrará en el teléfono y la unidad.
- Compruebe el código en el teléfono y la unidad, y valídelo.
- <span id="page-9-1"></span>• Se mostrará un mensaje para confirmar la asociación de Bluetooth.

## *c. Selección del tipo de teléfono*

Después de asociar (para Android) o instalar la aplicación (para iPhone) correctamente:

- Vuelva al menú **Configuración**.
- Haga clic en el icono de **herramientas**.
- Seleccione el tipo de smartphone en **Dispositivo enlazado: iPhone o Android**.

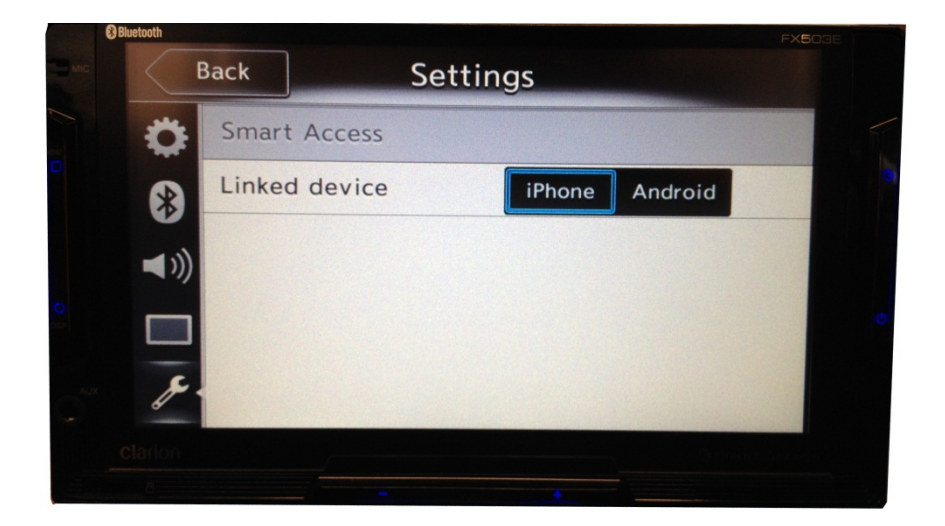

# <span id="page-9-2"></span>**D. Uso de Smart Access**

• Implemente todos los pasos especificados.

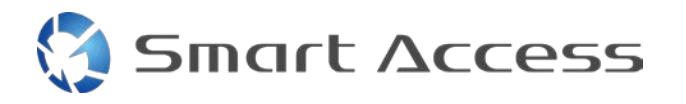

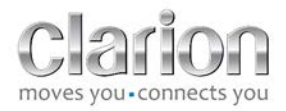

- o Conecte bien los cables, descargue la aplicación, active la función Bluetooth y conecte el smartphone con el cable.
- Primero inicie la aplicación Smart Access en el teléfono.

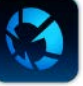

- Después inicie la aplicación Smart Access en la unidad.
- La pantalla se actualiza y muestra las diferentes aplicaciones instaladas en el teléfono.

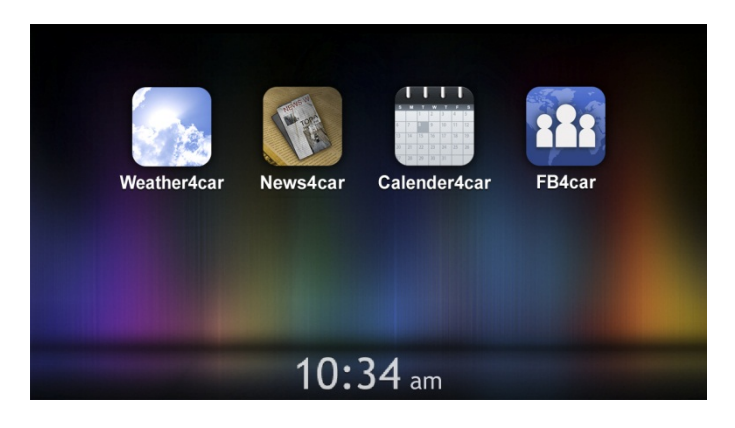

• Ya puede utilizar Smart Access.